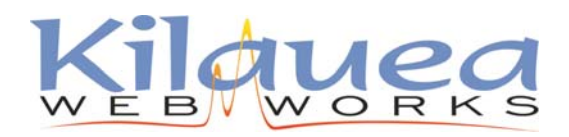

www.Kilauea.net / support@kilauea.net ph: 808-969-6878 / fax: 775-262-7419

## Advanced Users

incoming: mail.mxes.net outgoing: smtp.mxes.net username: you@yourdomain.com (use your full email address) Under more settings:

- outgoing server (SMTP) requires authentication
- outgoing servers uses port 587

Open Outlook Express.

Go to Tools >> Accounts

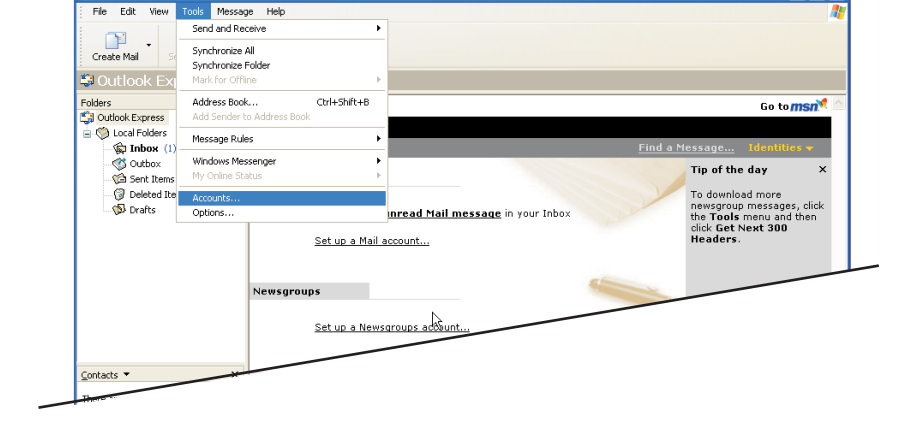

In the next window, click the Mail tab, then click **Add > Mail**

If you are editing your existing account select the account, click Properties and skip to page 3.

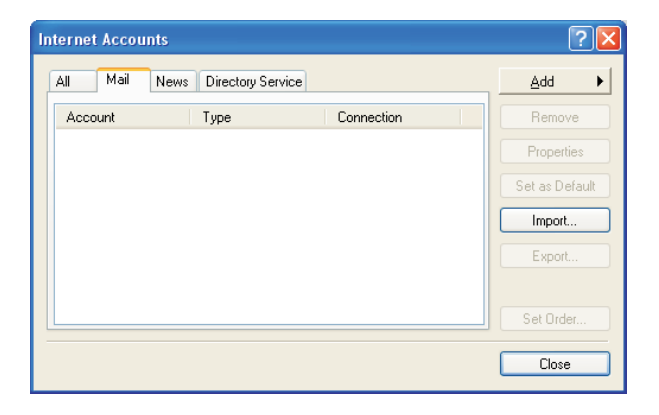

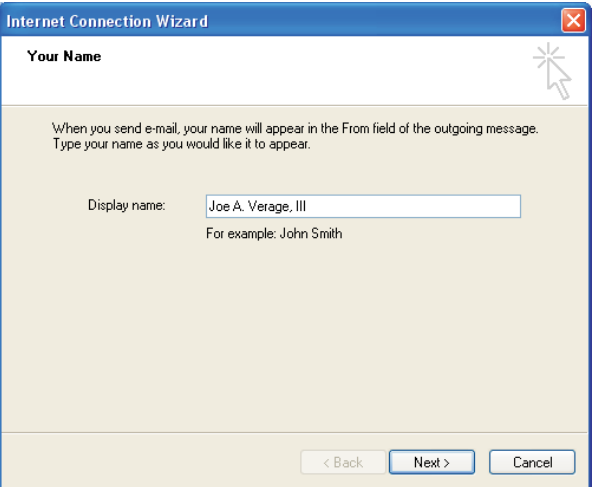

Enter your name.

Click Next.

Enter your email address.

Click Next.

**Email Server Names window** The incoming mail server is a **POP3** 

**mail.mxes.net** Incoming: **smtp.mxes.net** Outgoing:

Click Next.

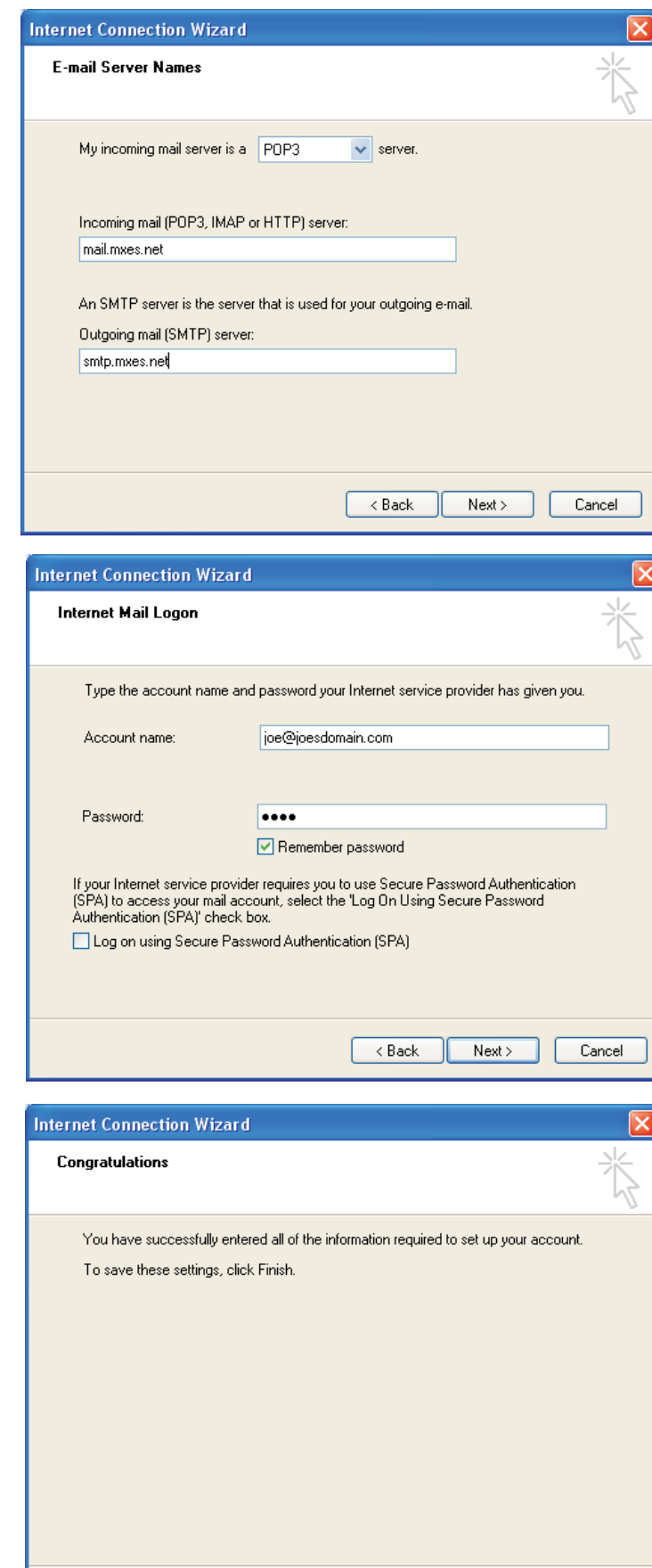

 $\begin{array}{|c|c|}\n\hline\n\end{array}$  < Back

Finish

 $Cancel$ 

**Internet Mail Logon**

**Account name** is your full email address. If you have forgotten your password please contact support.

Click Next.

Click Finish. Wait, we are not done yet!

You will return to the Internet Accounts screen. Select the account you have just created and **click** . **Properties**

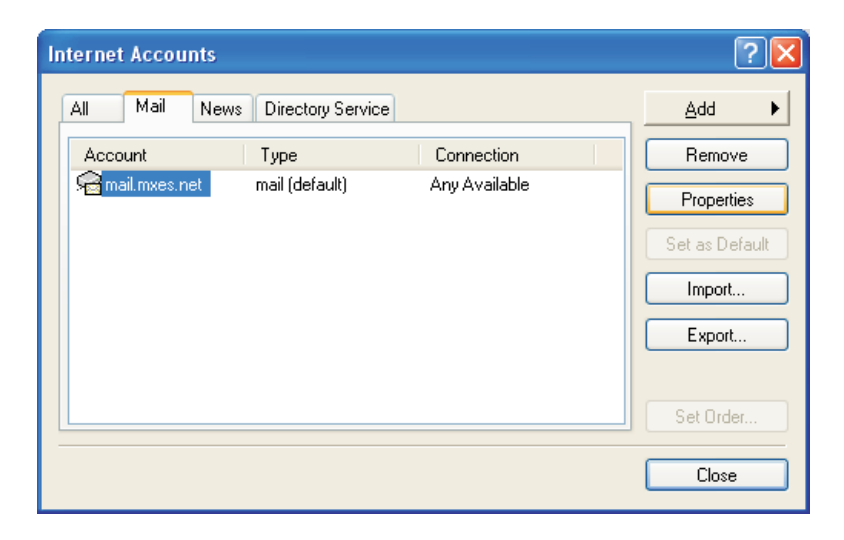

In the Properties window, name your Mail Account - you can write anything here, this just identifies the name of the account on your computer. You can use your email address for easy identification.

Click Apply then click the Servers tab.

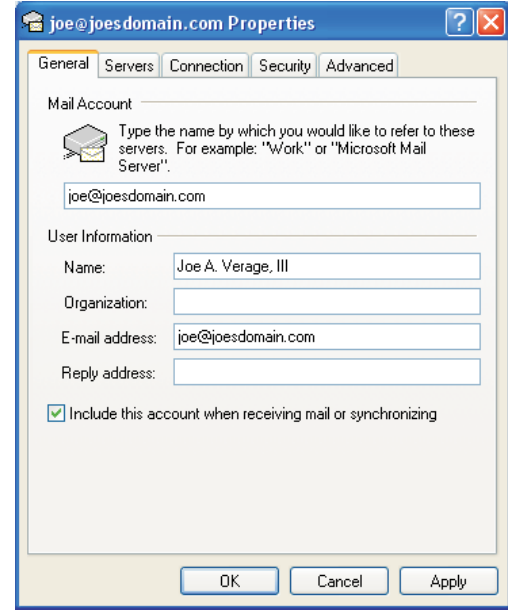

## Under the Servers tab

Fill in the checkbox next to "My server requires authentication". Settings button > Use the same settings as my incoming mail server.

Click Apply then click the **Advanced**tab.

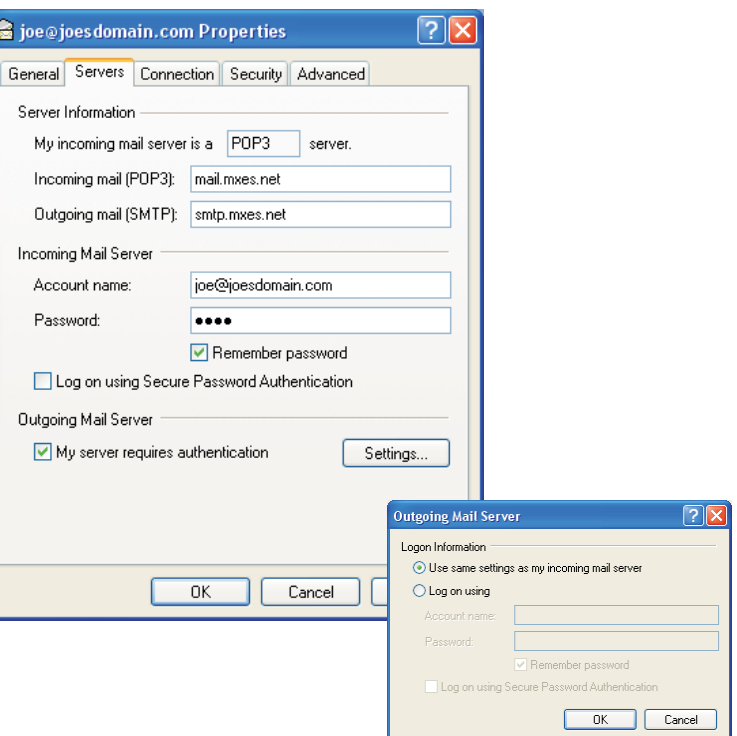

Under the Advanced tab Change the Server Port Number for the Outgoing server (SMTP) to: 587

Click OK.

Click Close to close the Internet Accounts windows. You should now be able to send and receive email.

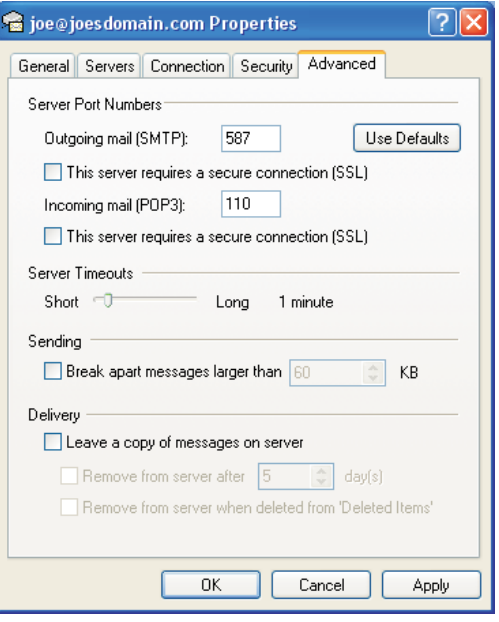

You can also check your mail from any web browser by going to: **http://www.easthawaii.net**

Log in with your full email address and password.

This site will also allow you to setup an autoresponder, vacation message and check for junkmail.